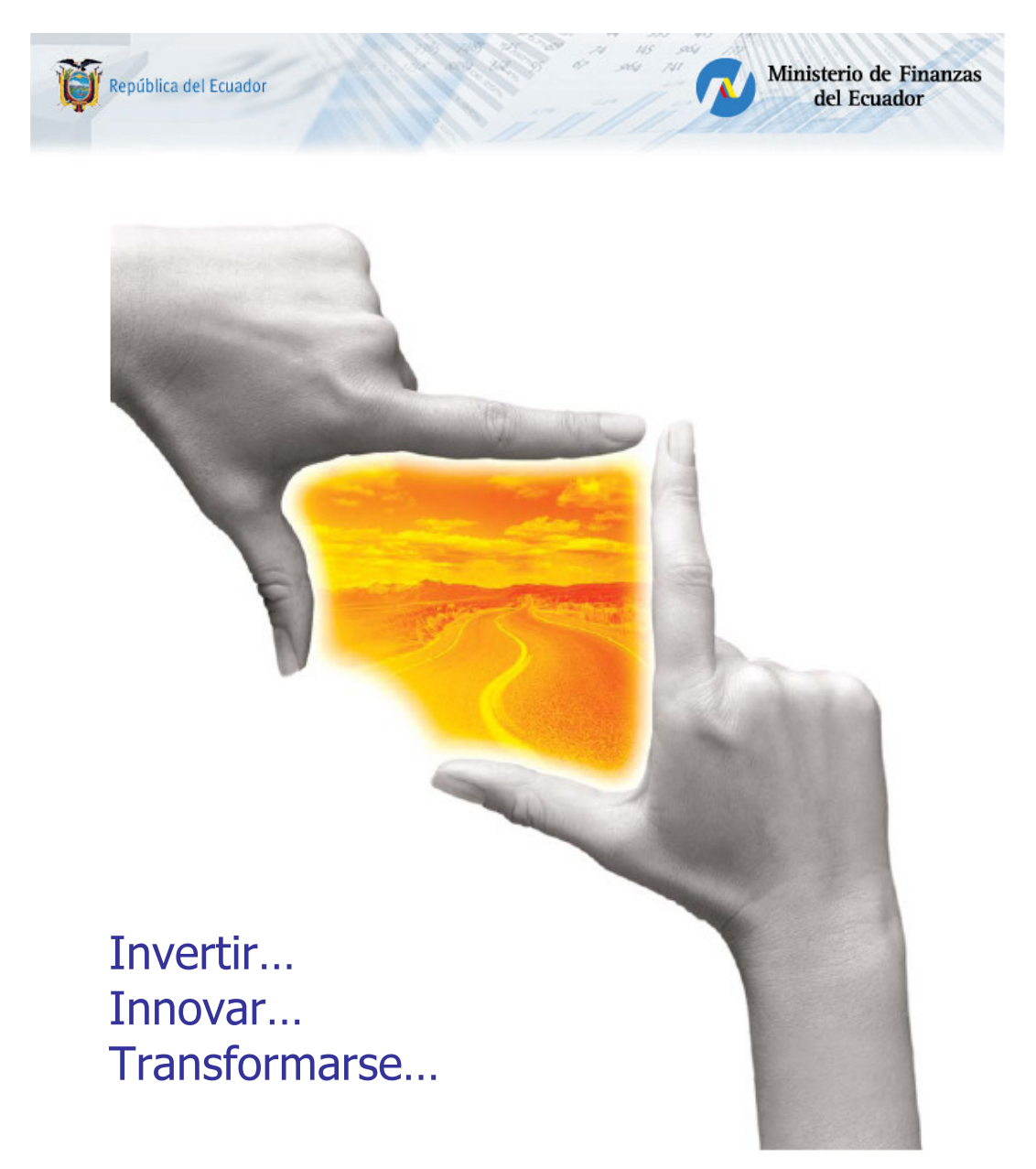

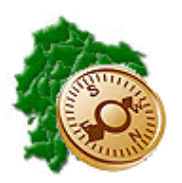

INSTRUCTIVO DE CARGA MASIVA DATOS ADICIONALES Y ACADEMICOS - ESIPREN

"Pensar en grande, empezar en pequeño, crecer rápido"

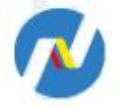

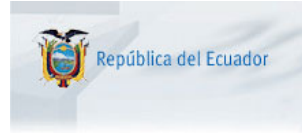

Ministerio de Finanzas del Ecuador

# REPÚBLICA DEL ECUADOR

# MINISTERIO DE FINANZAS

# SUBSECRETARIA DE INNOVACION Y DESARROLLO DE LAS FINANZAS PÚBLICAS

Dirección de Soluciones Conceptuales

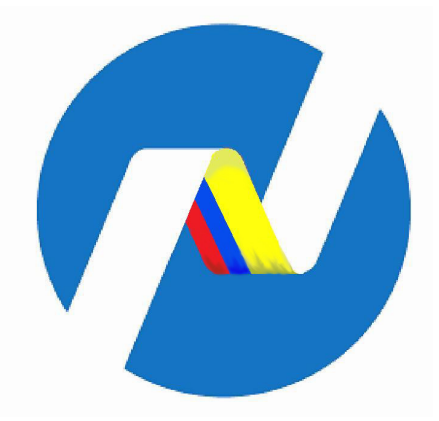

# INSTRUCTIVO DE CARGA MASIVA DATOS ADICIONALES Y ACADEMICOS - ESIPREN

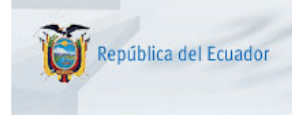

# INSTRUCTIVO DE CARGA MASIVA DATOS ADICIONALES Y ACADEMICOS - ESIPREN

No está permitida la reproducción total o parcial de esta obra ni su tratamiento o transmisión electrónica o mecánica, incluida fotocopia, grabado u otra forma de almacenamiento y recuperación de información, sin autorización escrita del Ministerio de Economía y Finanzas.

# DERECHOS RESERVADOS Copyright © 2011 primera edición

MF y logotipo MF son marcas registradas

Documento propiedad de: Ministerio de Finanzas. República del Ecuador.

Edición: Diego Moya Jácome Cubierta: Ministerio de Finanzas Composición y diagramación: Ministerio de Finanzas

Subsecretaría de IDFP: Verónica Gallardo Directora de SCIDFP: Cristina Olmedo Autores: Diego Moya Jácome

Ministerio de Finanzas

Fecha: 24/01/2011

Impreso por: Ministerio de Finanzas

Ministerio de Finanzas

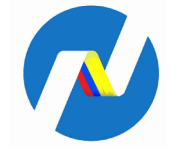

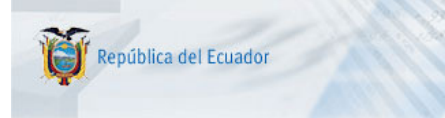

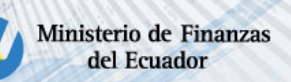

# TABLA DE CONTENIDO

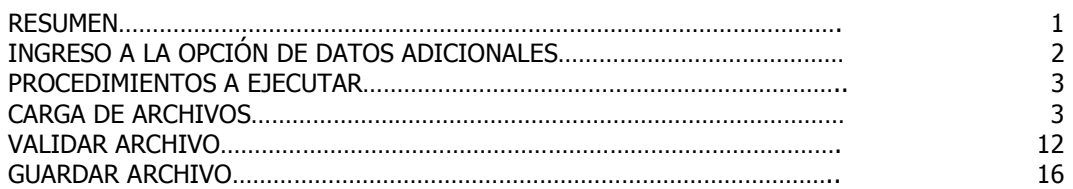

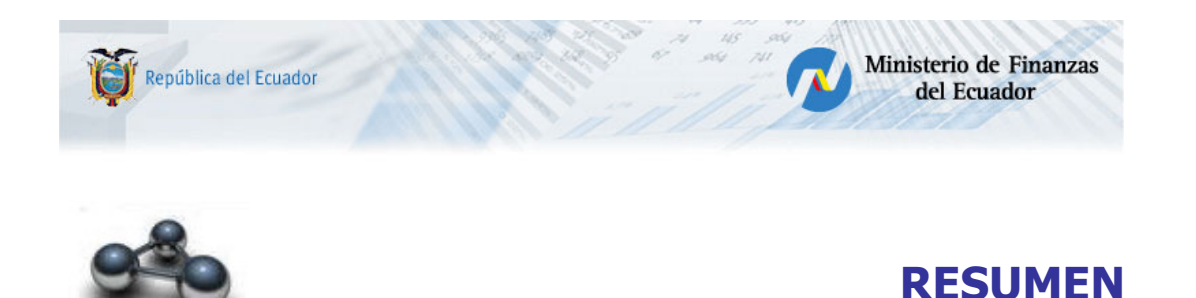

El presente documento es un instructivo, orientado a la correcta operación en la carga de información a través de archivos planos de extensión .csv de datos adicionales y académicos de los servidores públicos que constan en el distributivo presupuestario de remuneraciones del Ministerio de Finanzas.

Los servidores públicos de las Entidades, encargados del ingreso de la información asumen la responsabilidad administrativa, civil y penal que pueden derivar de ingresar información imprecisa errónea o falsa que son base en el Distributivo Presupuestario de Remuneraciones en la afectación presupuestaria de gastos de personal.

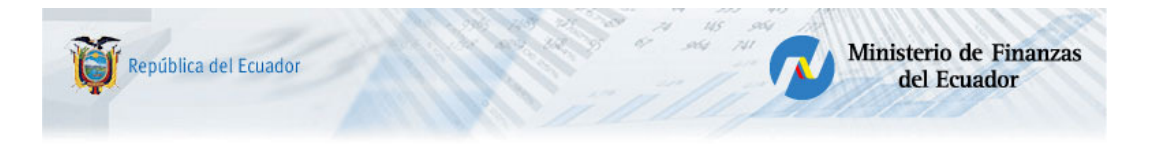

# INSTRUCTIVO DE CARGA MASIVA DATOS ADICIONALES Y TITULOS ESIPREN

# INGRESO A LA OPCIÓN DE CARGA MASIVA DE DATOS.

El responsable del ingreso y actualización de datos adicionales de los servidores públicos de la Unidad que desea subir la información a través de archivos planos delimitados por puntos y comas (;), ingresará con su código de usuario y clave de seguridad para la aplicación e-SIPREN, seleccionando: Distributivos / Carga Masiva de Datos (Ilustración 1)

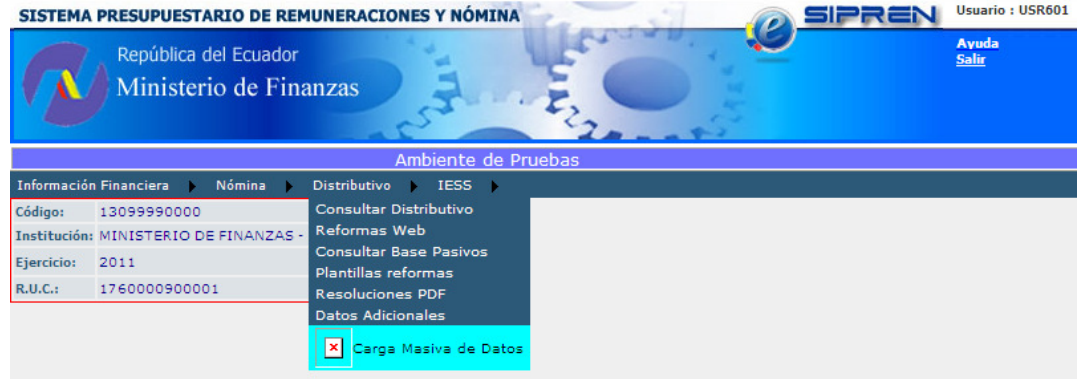

#### Ilustración 1

Al seleccionarla presenta el formulario

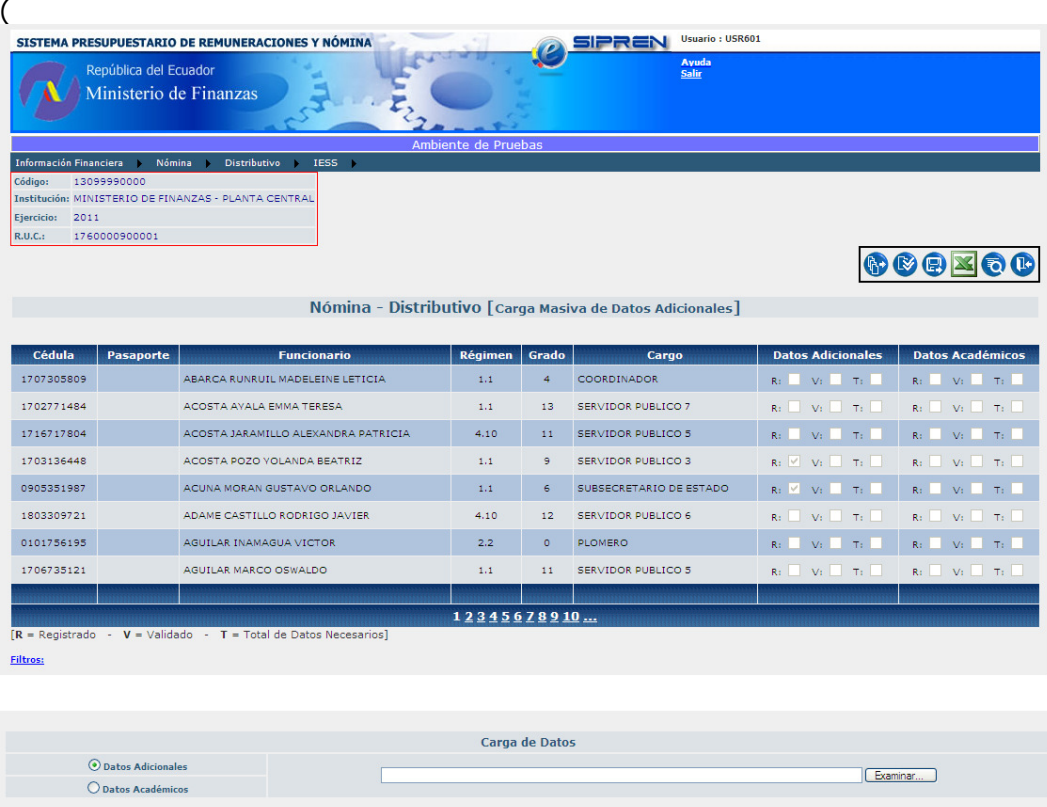

Ilustración 2):

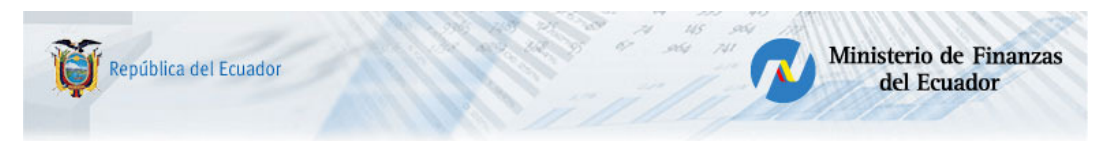

# CARGA MASIVA DE DATOS ADICIONALES

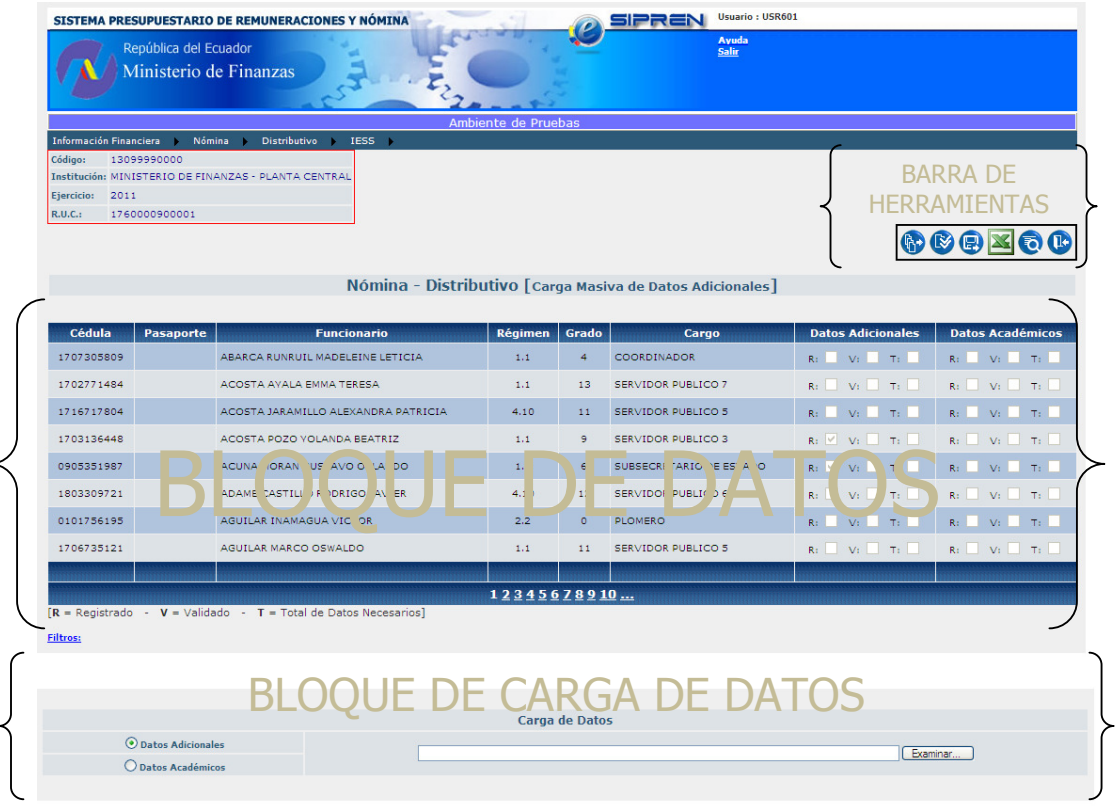

#### Ilustración 2

El formulario se encuentra estructurado de los siguientes bloques:

# a. Barra de herramientas

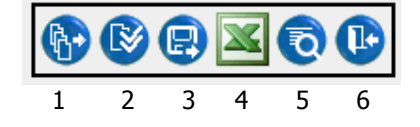

- 1 Cargar Archivo 2 Validar Archivo<br>3 Guardar Archivo 2 4 Exportar a Exce 5 Consultar observaciones
	-
	- 4 Exportar a Excel<br>6 Salir
	-

# b. Bloque de Datos

Permite visualizar los registros del personal activo en orden alfabético del distributivo presupuestario de remuneraciones de la Institución, constando de las columnas:

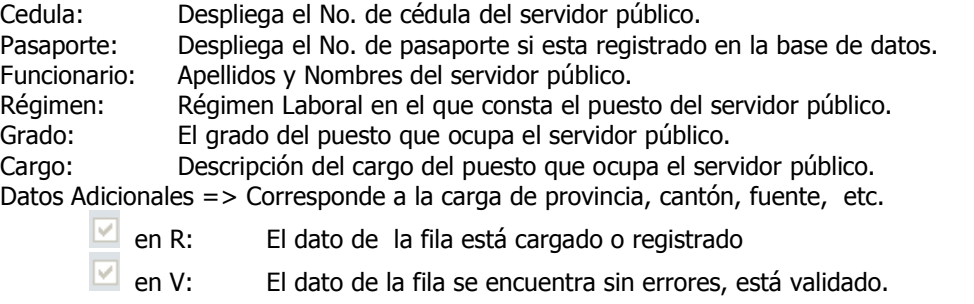

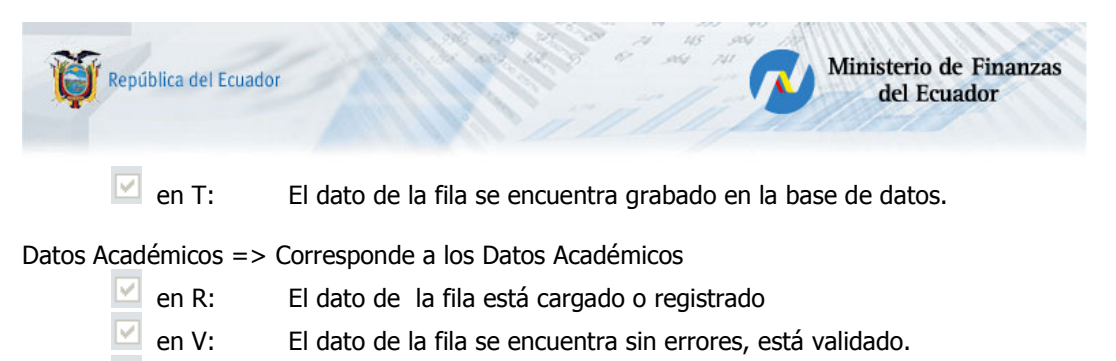

⊽ en T: El dato de la fila se encuentra grabado en la base de datos.

# c. Bloque de Carga de Datos

Permite marcar lo que se desea subir (Datos Adicionales o Datos Académicos) y la búsqueda de la ubicación del archivo respectivo de extensión .CSV (Ilustración 3)

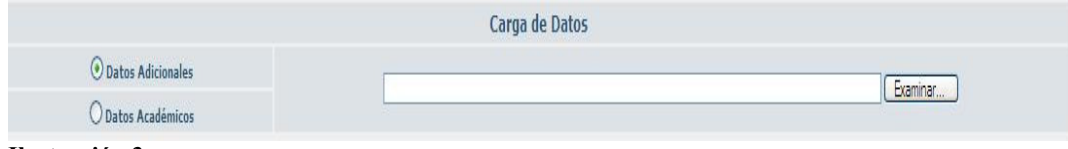

Ilustración 3

# PROCEDIMIENTOS A EJECUTAR

# 1. CARGA DE ARCHIVOS

Para realizar este proceso se debe tomar en cuenta el formato del archivo en Excel, que debe contener:

# 1.1 Datos Adicionales

1.1.1 16 columnas de acuerdo al formato de la tabla 1.:

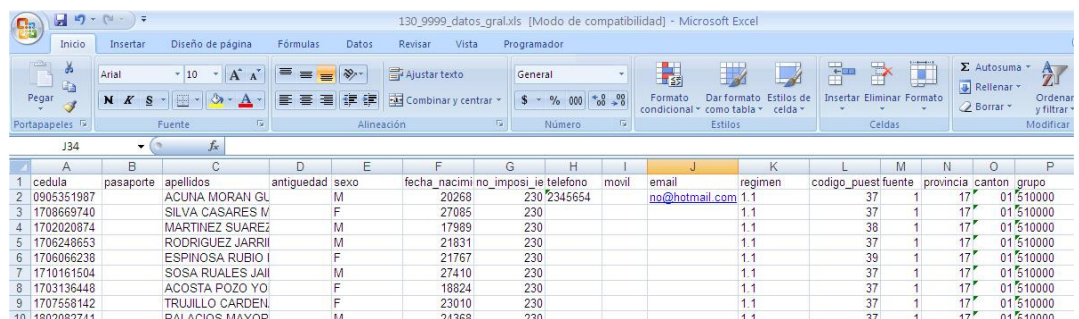

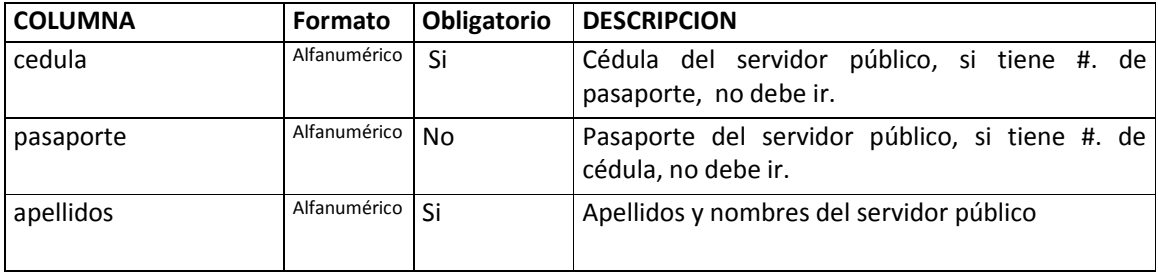

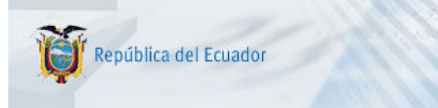

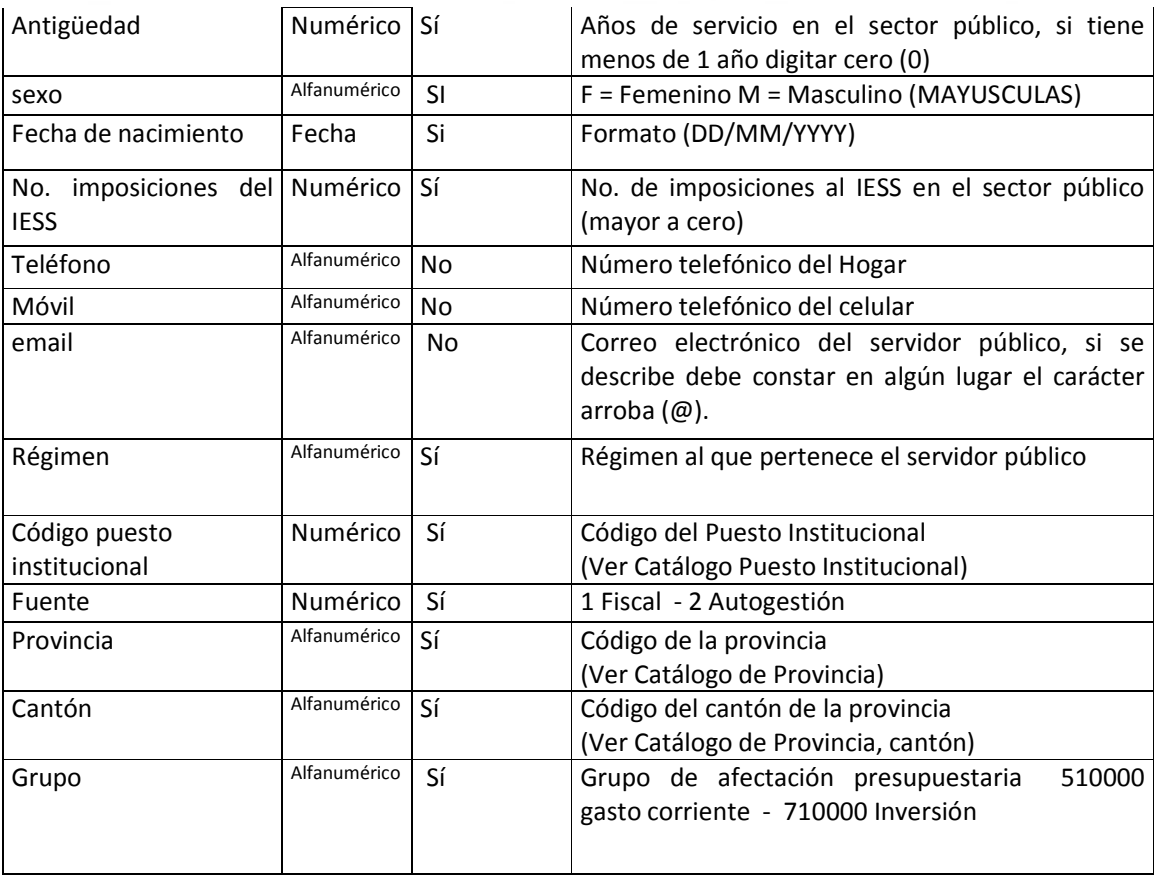

# Tabla 1

# El separador de listas del sistema operativo Windows debe ser punto y coma (;).

En este archivo, no se debe repetir los registros, es decir, debe constar una fila por servidor público a cargarse.

1.1.2 Grabada la información en la hoja de Excel, se guarda el archivo como "CSV (Delimitado por comas) (\*.csv)". (Ilustración 4).

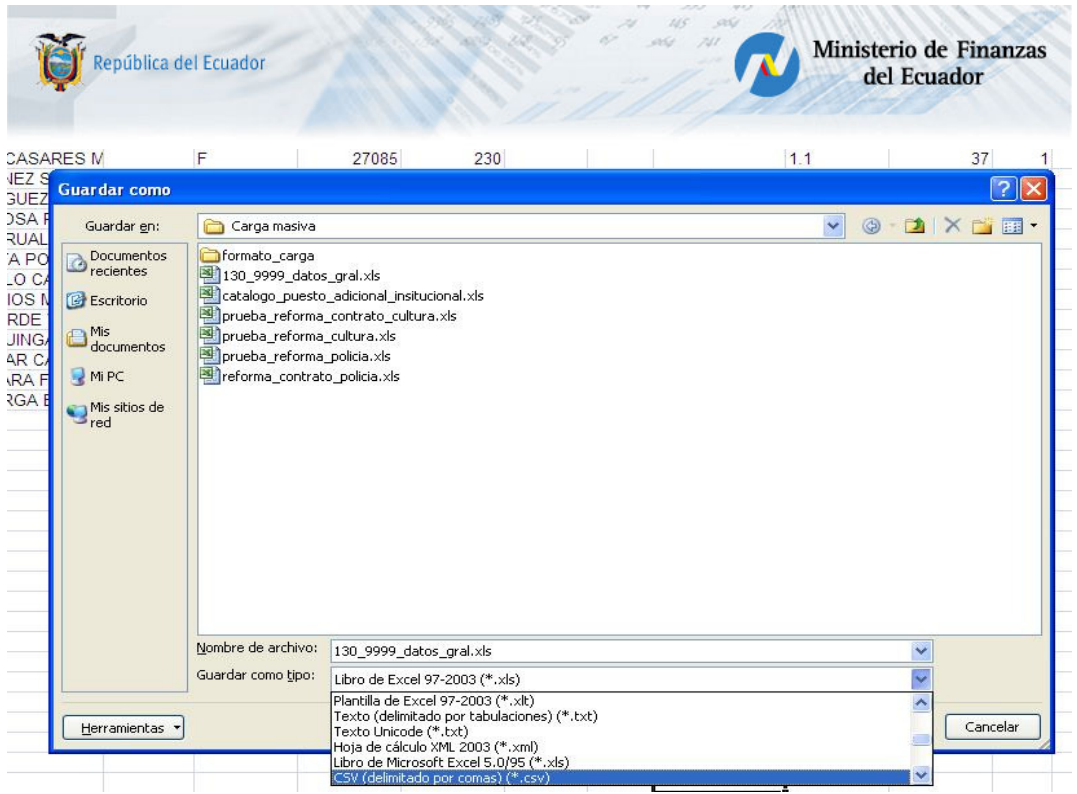

#### Ilustración 4

1.1.3 Se realiza la carga de la información digitada en la aplicación.

Para este procedimiento, se utiliza el bloque de "Carga de Datos", marcando el círculo de selección única "Datos Adicionales" (Ilustración 5)

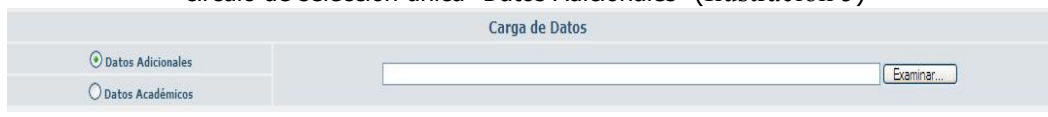

Ilustración 5

Presionamos el botón Examinar, permitiendo la aplicación navegar por el directorio de la PC del servidor público y ubicar el archivo a cargarse. (Ilustración 6)

| 1702771484                   |                                                        | ACOSTA AYALA EMMA TERESA                                                                                                    |                          | 1.1                                                           | 13.                                                                                                    | <b>SERVIDOR PUBLICO 7</b>    | $R$ : $V$ : $T$ : I                                        | $R_i$ $V_i$ $T_i$                   |
|------------------------------|--------------------------------------------------------|----------------------------------------------------------------------------------------------------|--------------------------|---------------------------------------------------------------|----------------------------------------------------------------------------------------------------|------------------------------|------------------------------------------------------------|-------------------------------------|
|                              | 17167 Elegir archivo                                   |                                                                                                    |                          |                                                               |                                                                                                    | <b>2 X</b> ERVIDOR PUBLICO 5 | Resources The Theory                                       | $R_1 = -\nabla_1 = -\nabla_1 =$     |
| 17031                        |                                                        | Buscar en: Nuevo vol (E)                                                                                                    | $\blacksquare$           | $\Leftrightarrow$ $\blacksquare$ $\rightarrow$ $\blacksquare$ |                                                                                                    | <b>ERVIDOR PUBLICO 3</b>     | RE VE TE                                                   | $R_1$ $V_1$ $T_1$                   |
| 09053                        | $\mathbb{Z}$                                           | Acumulados Impuesto Renta                                                                                                    |                          |                                                               | Colegi                                                                                                    | UBSECRETARIO DE ESTADO       | $R_1 = \sqrt{1 - \sqrt{1 - \left(1 - \frac{1}{2}\right)}}$ | $R_{\rm T}$ $N_{\rm T}$ $T_{\rm T}$ |
| 18033                        | Documentos                                             | Ambiente<br>anjo 2009                                                                                                    |                          |                                                               | Comp.<br>CONS<br>CONS<br>CONS                                                                                                    | <b>ERVIDOR PUBLICO 6</b>     | Rt Vi Ti L                                                 | R: V: T:                            |
| 01017                        | recientes<br>ß                                         | ANTICIPOS<br>Anticipos para Contraloria                                                                                                    |                          |                                                               |                                                                                                    | LOMERO                       | Real Ville Trial                                           | REPORT OF THE                       |
| 17067                        | Escritorio                                             | archivos<br>Archivos C                                                                                                    |                          |                                                               | CONT                                                                                                    | <b>ERVIDOR PUBLICO 5</b>     | R: V: T:                                                   | $R_1$ $V_1$ $T_1$                   |
| $R = Res$<br><b>Filtrosi</b> | Mis documentos<br>一<br>Mi PC<br>T<br>Mis sitios de red | Auditoria MF<br>$\Box$ b2b<br><b>BCO MUNDIAL</b><br>bizagi<br>Brisat<br>$\Box$ caders<br><b>Cae</b><br>Christopher Christopher Christopher<br>$\leftarrow$<br>Nombre:<br>Tipo: | Todos los archivos ["."] | $\overline{ }$<br>$\overline{ }$                              | COSEI<br>Cristia<br>Cacultur.<br>DAC<br>Datos<br>Datos<br>desce<br><b>DIVID</b><br>d <sub>mp</sub><br>$\rightarrow$<br>Abrir<br>Cancelar | <b>DEA</b>                   |                                                            |                                     |
|                              |                                                        |                                                                                                    |                          |                                                               |                                                                                                    |                              |                                                            |                                     |
|                              | <b>O</b> Datos Adicionales<br>O Datos Académicos       |                                                                                                    |                          |                                                               |                                                                                                    |                              | Examinar                                                   |                                     |

Ilustración 6

Al seleccionar la ubicación del archivo, esta dirección se registra en el bloque de "Carga de Datos" (Ilustración 7)

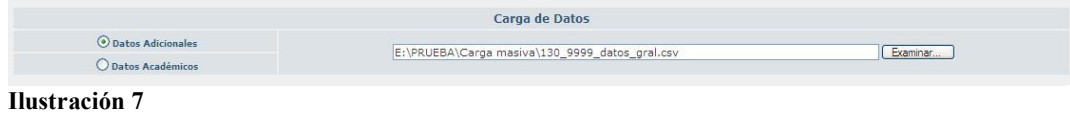

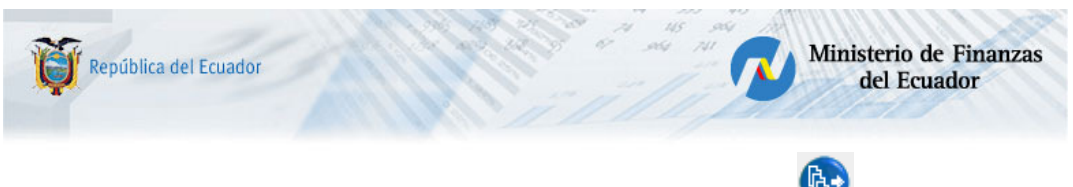

# 1.1.4 Se procede a presionar el icono "Cargar Archivo" (de la barra de herramientas.

Los posibles errores que se pueden presentar por inconsistencia de información son los que constan en la tabla 2.

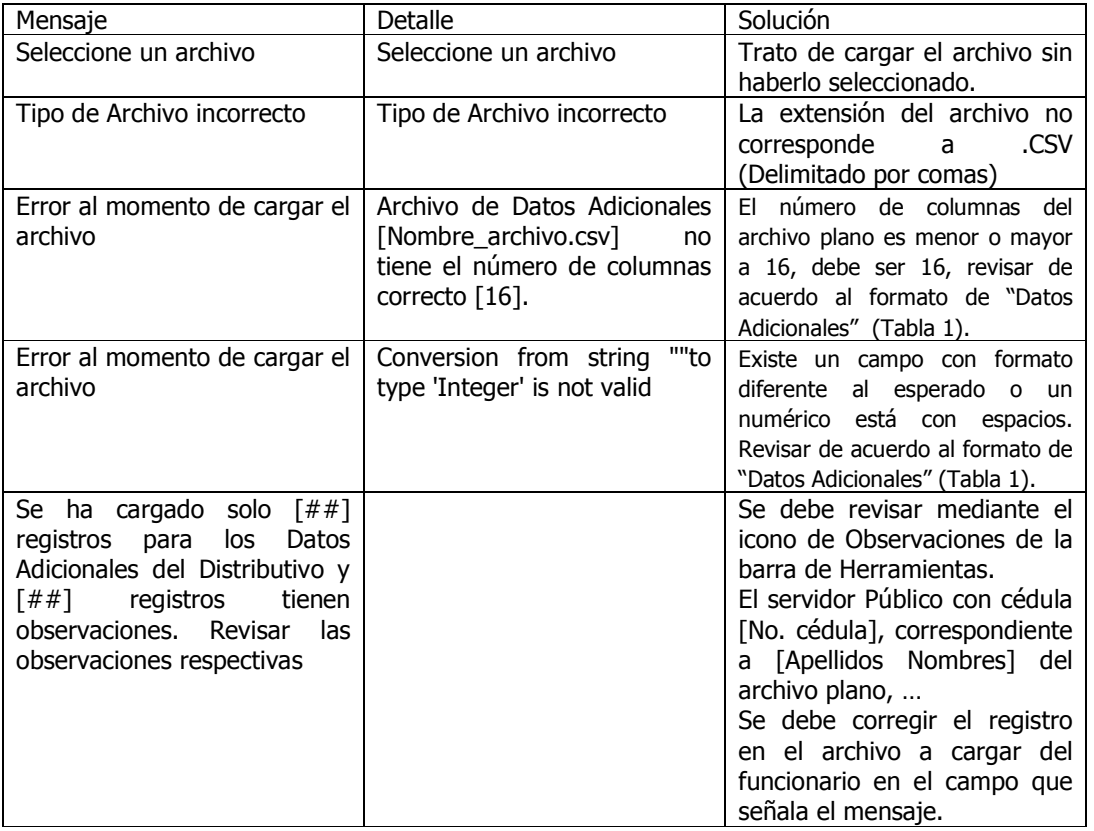

# Tabla 2

Si no existen errores de carga, la aplicación despliega el mensaje:

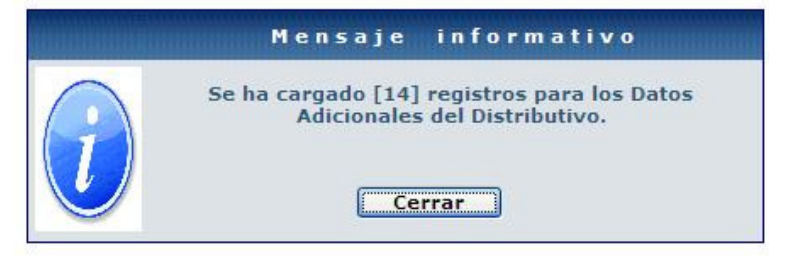

#### Ilustración 8

Presionar el botón cerrar para salir del mensaje informativo. (Ilustración 8)

En el formulario que se presenta, se visualiza en el Bloque de Datos un visto en la columna R que corresponde a Datos Adicionales, indicando que está registrada la información para el servidor público que corresponda la fila. (Ilustración 9)

| $_{G1}$<br>s.<br>751<br>stist.<br>Ministerio de Finanzas<br>República del Ecuador<br>del Ecuador<br>Nómina - Distributivo [ Carga Masiva de Datos Adicionales] |           |                                                 |         |                |                           |                          |                         |  |  |  |  |  |
|----------------------------------------------------------------------------------------------------|-----------|-------------------------------------------------|---------|----------------|---------------------------|--------------------------|-------------------------|--|--|--|--|--|
| Cédula                                                                                                    | Pasaporte | <b>Funcionario</b>                              | Régimen | Grado          | Cargo                     | <b>Datos Adicionales</b> | <b>Datos Académicos</b> |  |  |  |  |  |
| 0501113054                                                                                                    |           | ESPINEL JIMENEZ CARMITA DEL CONSUELO            | 1.1     | 9              | SERVIDOR PUBLICO 3        | R: V: T: 1               | $R$ : $V$ : $T$ :       |  |  |  |  |  |
| 1712173630                                                                                                    |           | ESPINOSA AGUIRRE JOSSETH CAROLYN                | 1.1     | $\overline{2}$ | DIRECTOR TECNICO DE AREA  | $R$ : $V$ : $T$ :        | $R_i$ $V_i$ $T_i$       |  |  |  |  |  |
| 0701284051                                                                                                    |           | ESPINOSA ESPINOSA GERMAN RAMIRO                 | 1.1     | 13             | <b>SERVIDOR PUBLICO 7</b> | $V_i$ T:<br>R:           | $R_2 = -V_2 = -T_3 =$   |  |  |  |  |  |
|                                                                                                    |           |                                                 |         |                |                           |                          |                         |  |  |  |  |  |
| 1703310316                                                                                                    |           | ESPINOSA ESPINOSA RUTH MARIANITA DEL NINO JESUS | 1.1     | 12             | <b>SERVIDOR PUBLICO 6</b> | $Rz = Vz = Tz$           | $R:$ $V:$ $T:$          |  |  |  |  |  |

Ilustración 9

# Otros menajes de error:

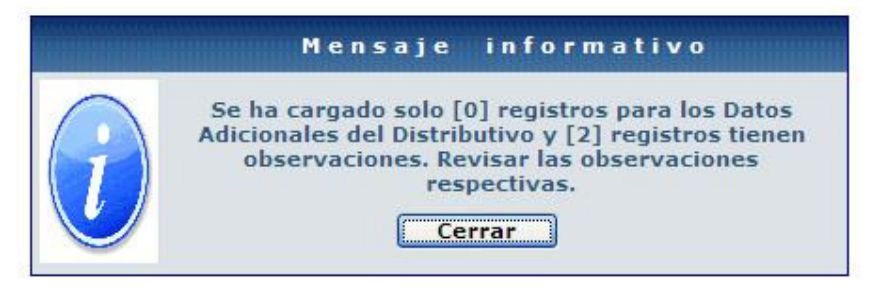

#### Ilustración 10

Si se presenta el mensaje de la pantalla anterior (Ilustración 10); para conocer el error, se

debe utilizar el icono de Observaciones de la barra de herramientas.  $\ddot{\bullet}$ , cuya pantalla o formulario permitirá observar que clase de error es para poder corregirlo.

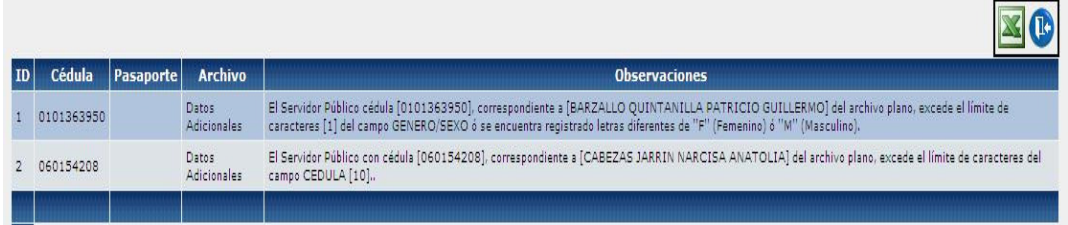

En los mensajes de error que antecede, en el primer caso, el campo SEXO no tiene una M o F, o a su vez, esta con minúscula.

En el segundo caso el campo CEDULA no contiene 10 caracteres.

Se debe realizar la correcta lectura de los mensajes, corregir y verificar de acuerdo a lo establecido en la Tabla 1, solucionando el problema.

#### 1.2 Datos Académicos

1.2.1. Siete (7) columnas de acuerdo al formato especificado en la Tabla 3.

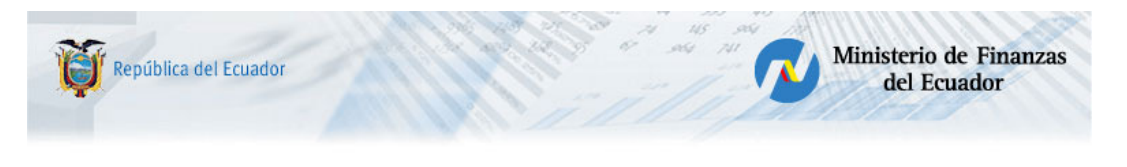

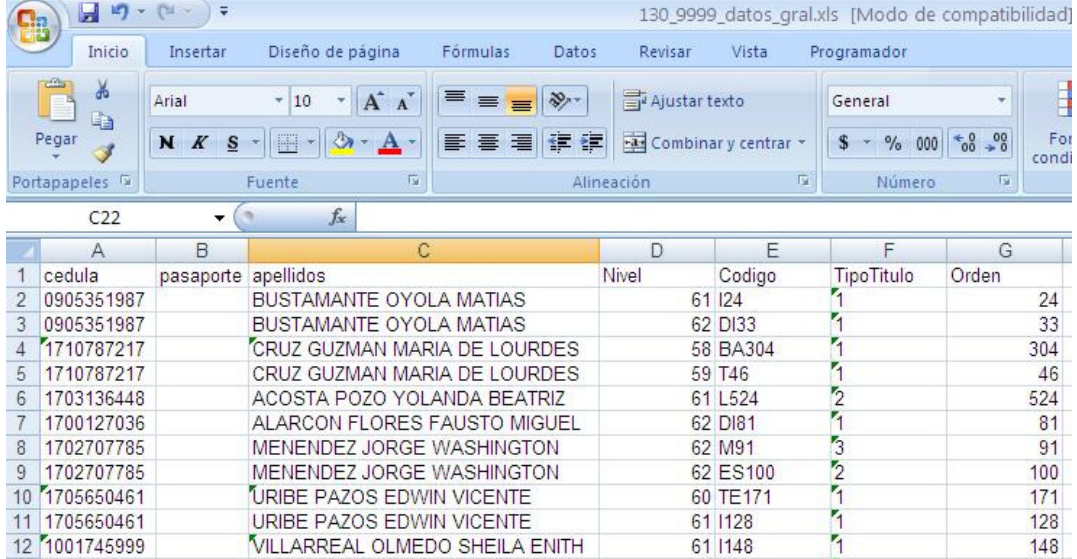

60 TE171

61 1128

61 | 148

URIBE PAZOS EDWIN VICENTE

URIBE PAZOS EDWIN VICENTE

VILLARREAL OLMEDO SHEILA ENITH

10 1705650461<br>11 1705650461<br>12 1001745999<br>**Ilustración 11** 

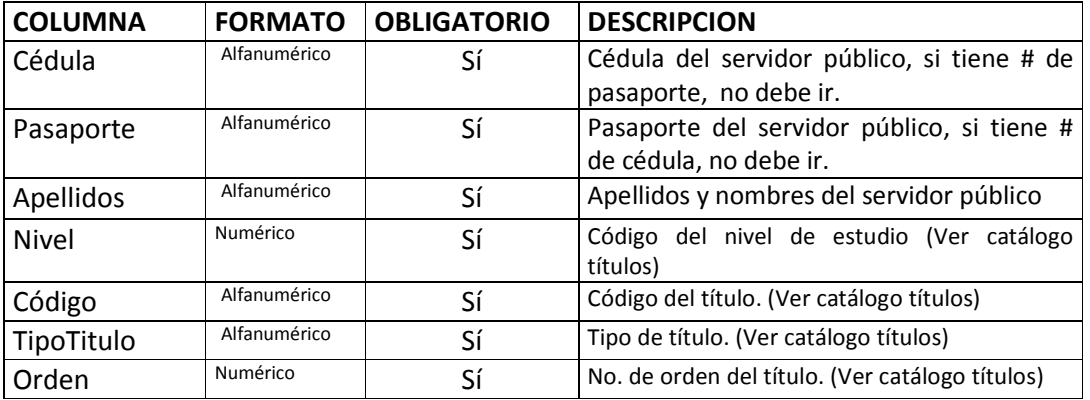

#### Tabla 3

En este archivo, deberá ir un registro por cada título académico que tiene el funcionario, si tiene titulo de tercer y cuarto nivel, deberán constar dos registros para el servidor público.(Ilustración 11)

171

 $128$ 

148

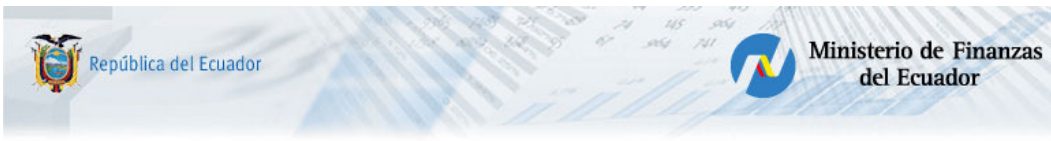

1.2.2 Grabada la información en la hoja de Excel, se guarda el archivo como "CSV (Delimitado por comas) (\*.csv)" (Ilustración 12)

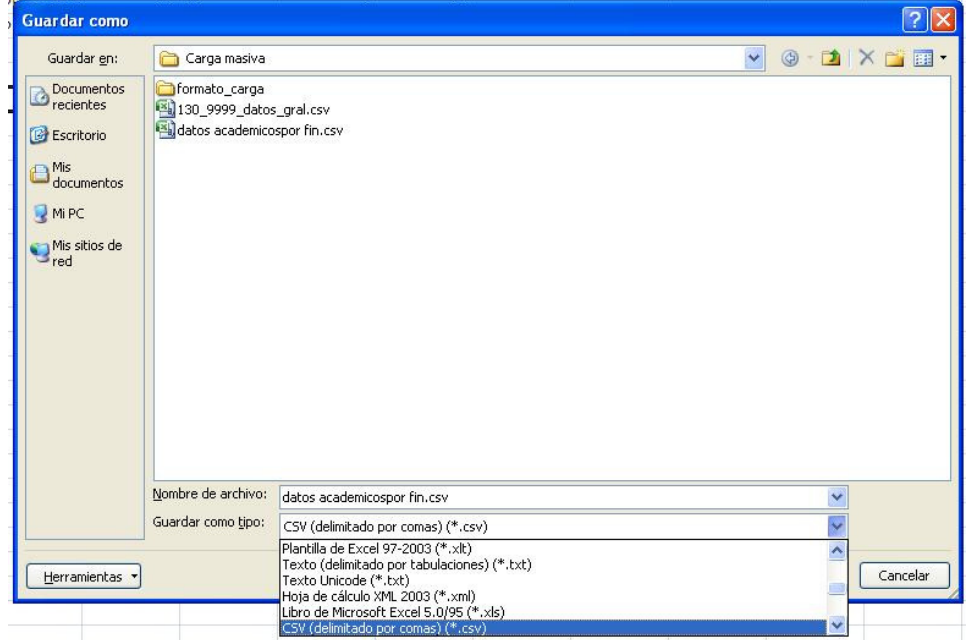

#### Ilustración 12

1.2.3 Se realiza la carga de la información digitada en la aplicación.

Para este procedimiento, se utiliza el bloque de "Carga de Datos", marcando el círculo de selección única "Datos Académicos" (Ilustración 13)

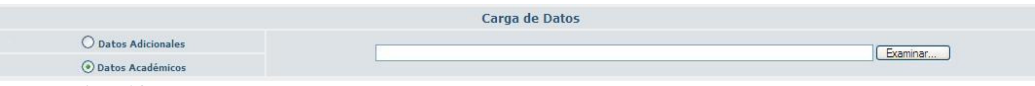

#### Ilustración 13

Presionamos el botón Examinar, permitiendo la aplicación navegar por el directorio de la PC del servidor público y ubicar el archivo a cargarse. (Ilustración 14)

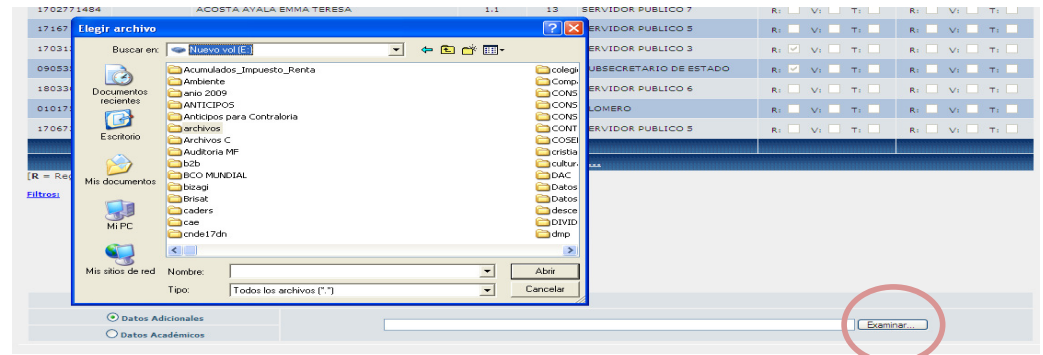

#### Ilustración 14

Al seleccionar la ubicación del archivo, esta dirección se registra en el bloque de "Carga de Datos" (Ilustración 15)

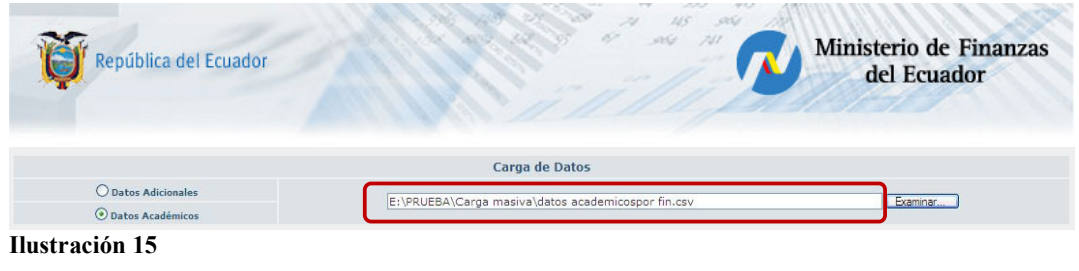

1.2.4 Se procede a presionar el icono "Cargar Archivo" ( de la barra de herramientas.

Los posibles errores que se pueden presentar por inconsistencia de información constan en la tabla 4.

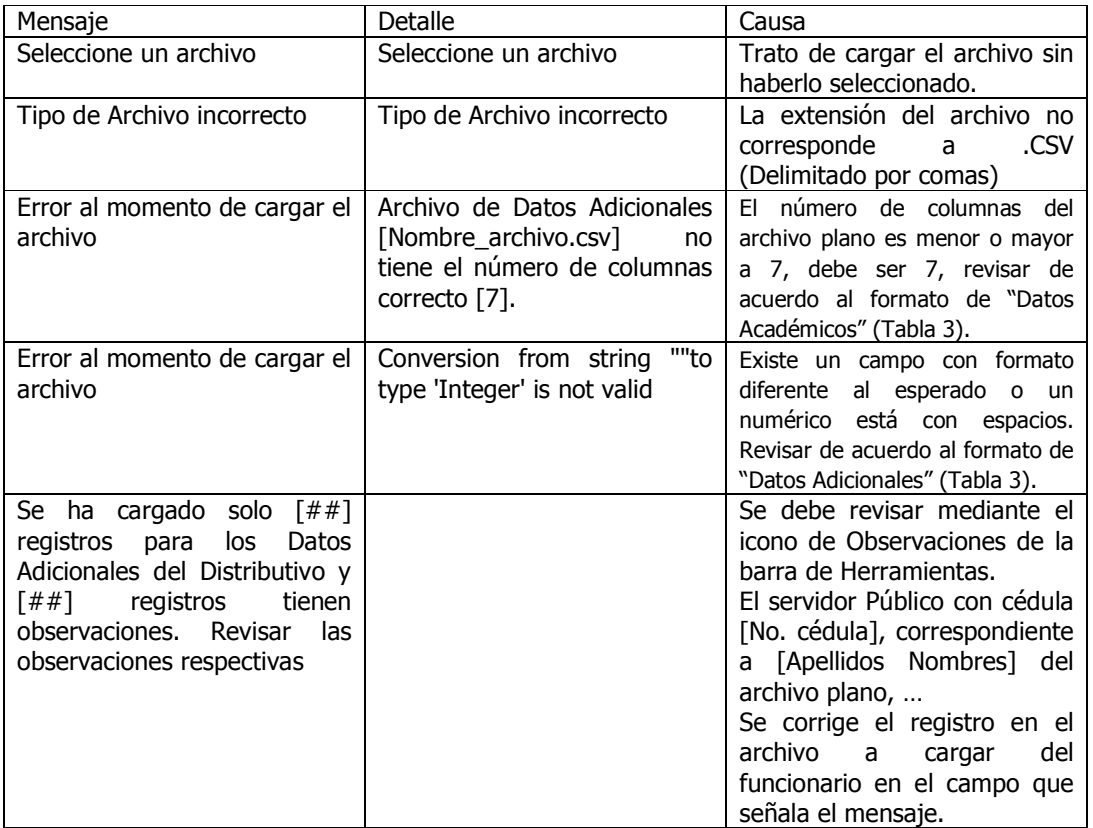

# Tabla 4

Si no existen errores de carga, la aplicación despliega el mensaje:

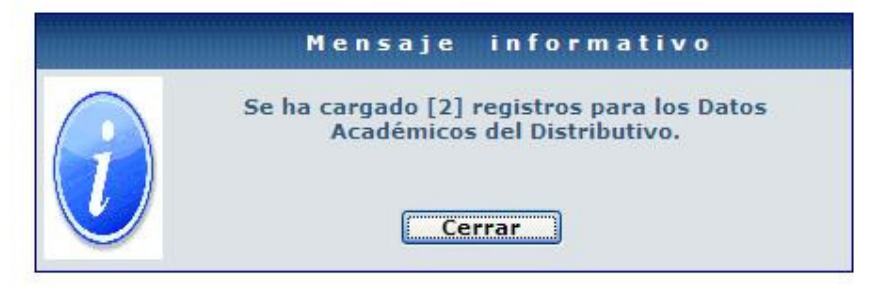

Presionar el botón cerrar para salir del mensaje,

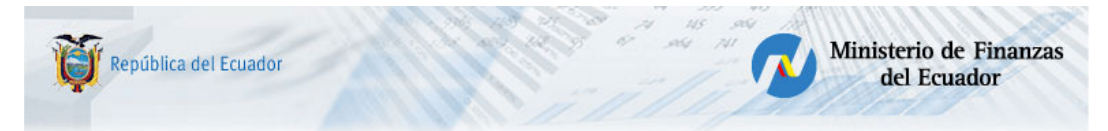

En el formulario que se presenta, se visualiza en el Bloque de Datos un visto en la columna R correspondiente a Datos Académicos, indicando que está registrada la información para el servidor público que corresponda la fila.

Nota: Si los datos del archivo cargado tenían dos registros por un servidor público, aparece en el formulario o pantalla una fila por cada título registrado esto se mantiene hasta que termine el proceso de guardar información, en el que se cambiara a un solo registro. (Ilustración 16)

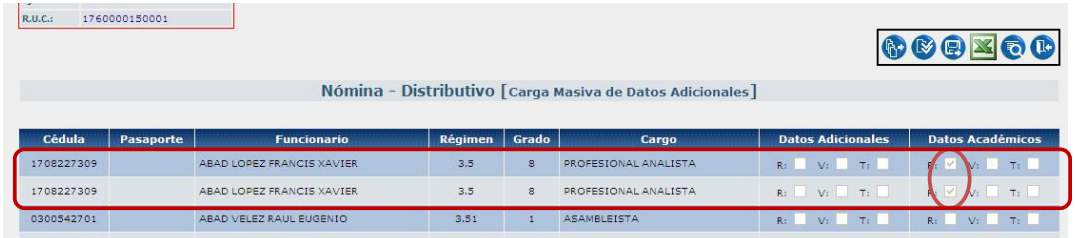

Ilustración 16

#### Otros menajes de error:

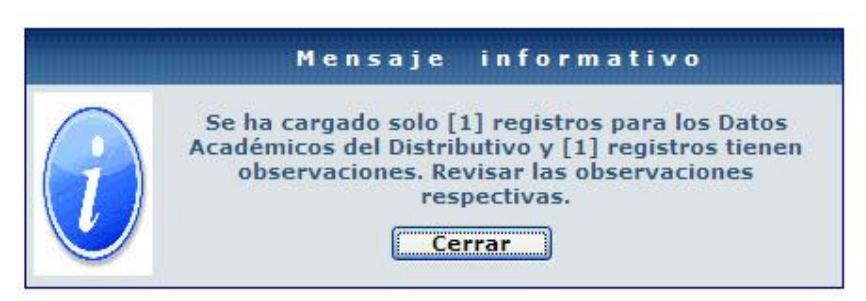

Ilustración 17

Si se presenta el mensaje de la pantalla anterior (Ilustración 17); para conocer el error, se

debe utilizar el icono de Observaciones de la barra de herramientas. **(2)**, cuya pantalla o formulario permitirá observar que clase de error es, para poder corregirlo.

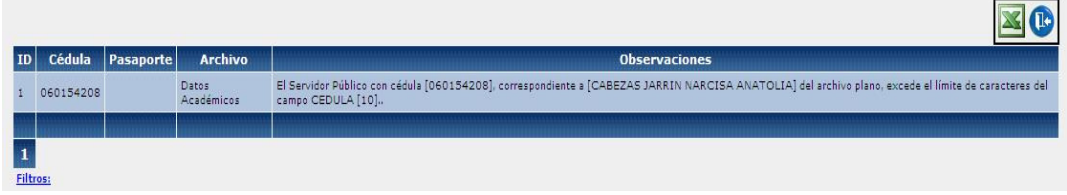

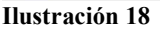

En el mensaje de error que antecede (Ilustración 18), el campo CEDULA no contiene 10 caracteres.

Se debe realizar la correcta lectura de los mensajes y corregir y verificar de acuerdo a lo establecido en la página 8, solucionando el problema.

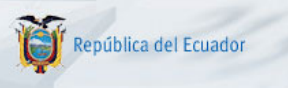

# 2. VALIDAR ARCHIVO.

Para realizar este proceso, previamente debe realizarse el proceso del numeral 1.1 y/o 1.2

# 2.1 Datos Adicionales.

2.1.1 Se utiliza el bloque de "Carga de Datos", marcando el círculo de selección única "Datos Adicionales" (Ilustración 19)

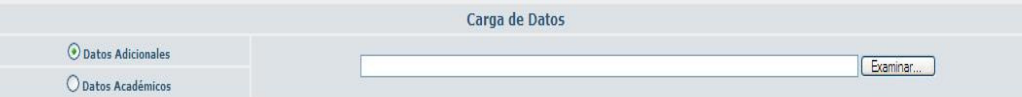

#### Ilustración 19

2.2.2 Se presiona el icono Validar archivo de la barra de herramientas; ejecutándose el proceso de validación que consta en la Tabla 5.

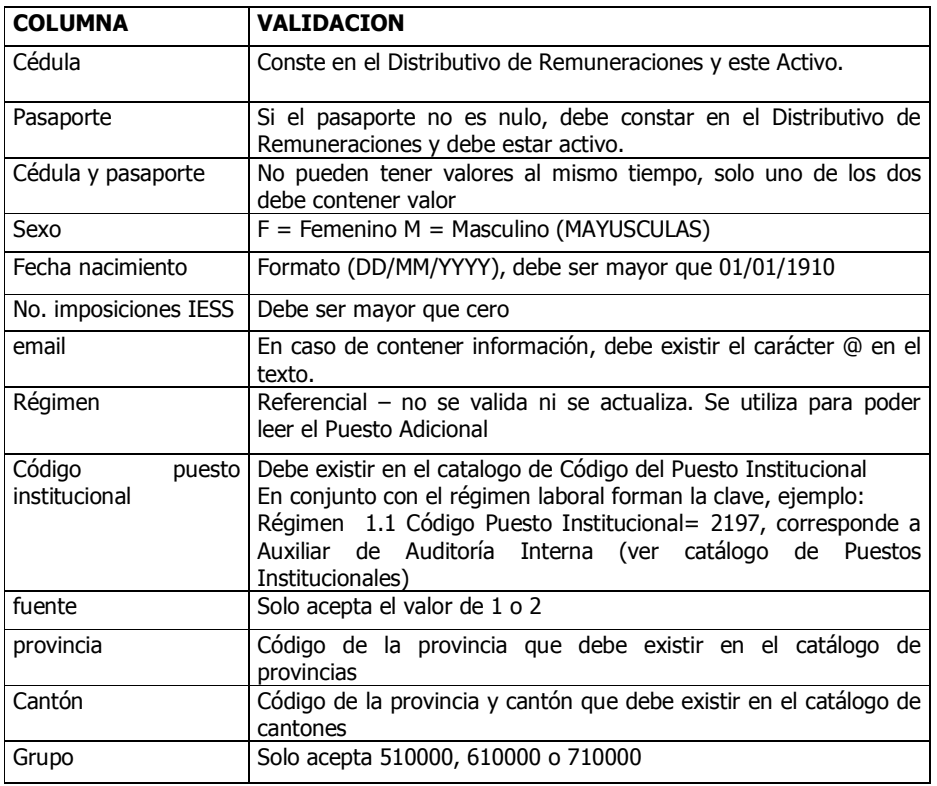

# Tabla 5

Si toda la información cumple con las condiciones anteriores, la aplicación emite el mensaje informativo:

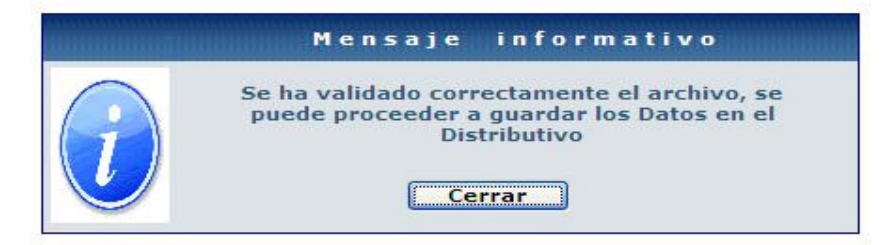

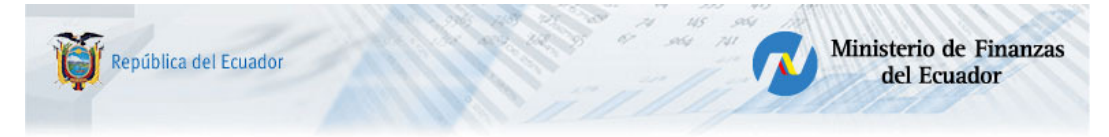

Presionamos el botón Cerrar y retornamos al formulario anterior, en que se visualizará, a más del visto en la columna R otro visto en la columna V de Datos Adicionales. (Ilustración 20)

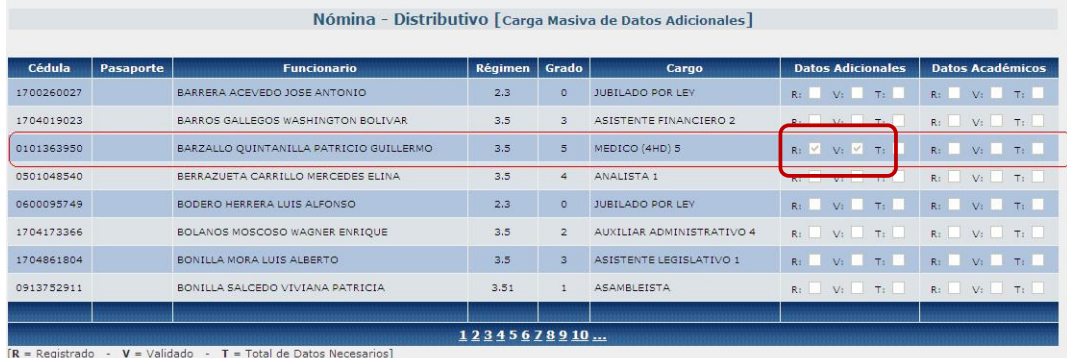

#### Ilustración 20

Y como paso final, continuaremos con el numeral 3.

Si existen errores en la validación, se desplegará el mensaje de Ayuda:

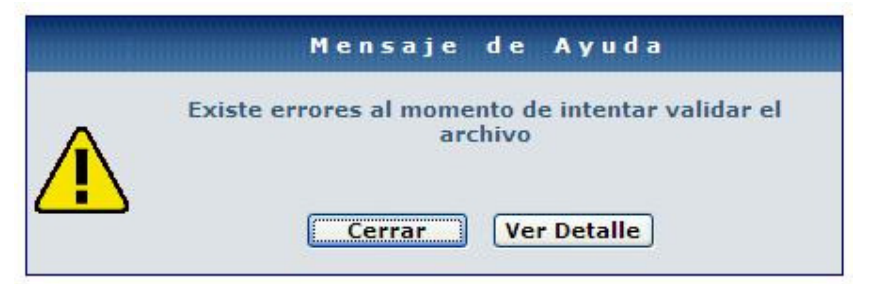

Al presionar el botón Ver Detalle, observaremos la siguiente pantalla de "Detalle del Error"

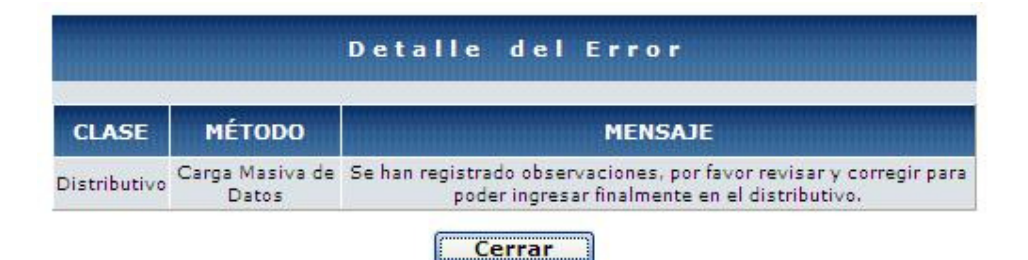

#### Ilustración 21

En la pantalla de "Detalle de Error" (Ilustración 21), en la columna Mensaje, describe la acción a realizarse, solicitando se revise la información por el icono de Observaciones de la

barra de herramientas

AL realizar esta acción, se presenta el formulario, en el cual se describe al servidor público y el error que contiene.

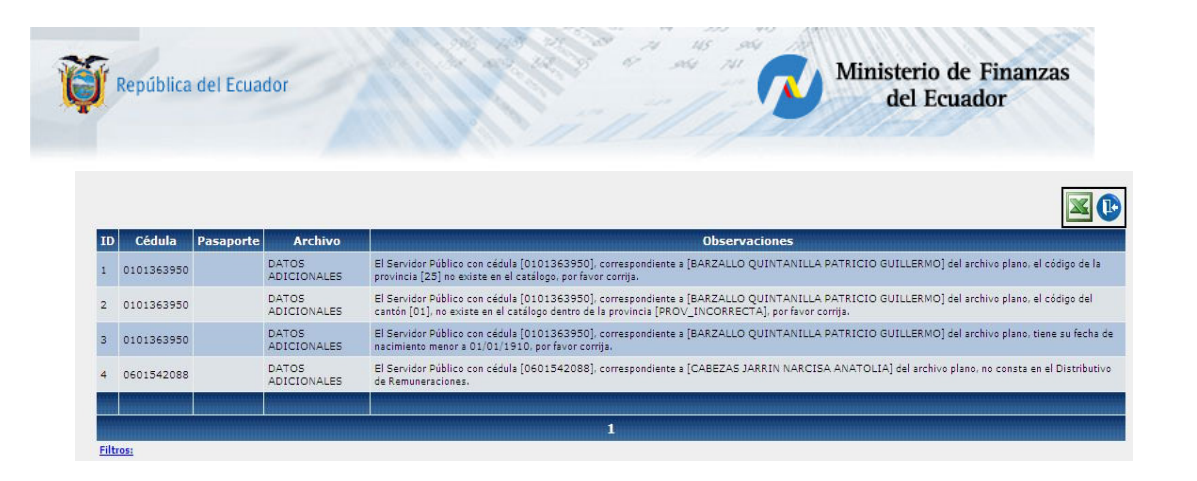

Se corrige estos errores tomando en cuenta lo establecido en la columna Validación de la Tabla 5 y, se procederá a realizar nuevamente el procedimiento desde el paso 1.1.

# 2.2 Datos Académicos

2.2.1 Se utiliza el bloque de "Carga de Datos", marcando el círculo de selección única "Datos Académicos" (Ilustración 22)

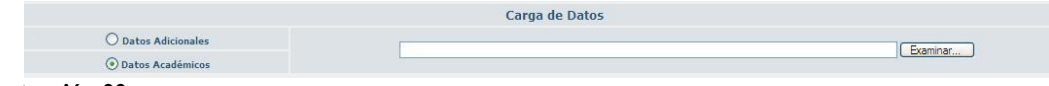

#### Ilustración 22

2.2.2 Se presiona el icono **Validar archivo**; ejecutándose el proceso de validación siguiente:

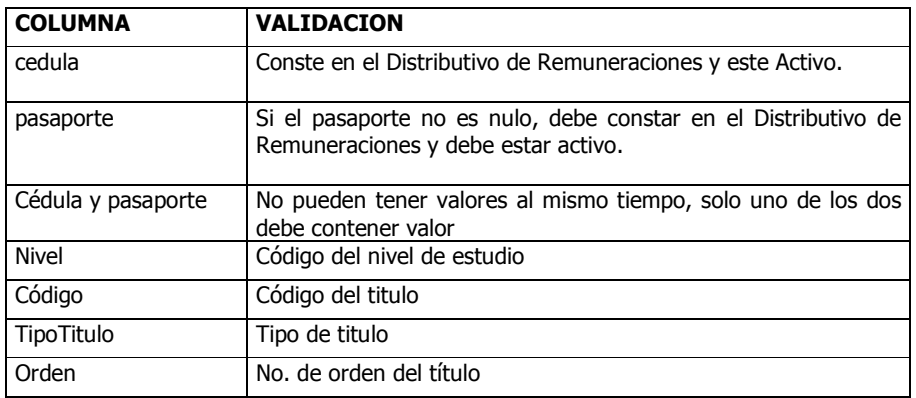

#### Tabla 6

# mportante:

 La clave del Título Académico está conformada por los valores del Nivel, Código, mportante:<br>
La clave del Título Académico está conformada por los valores del Nivel, Código,<br>
TipoTitulo, Orden. Estos 4 valores deben constar en el catálogo de Títulos Académicos y deben estar contenido en el respectivo archivo .CSV

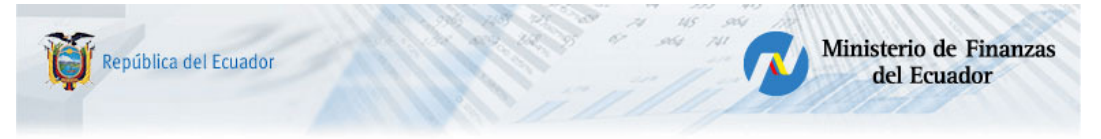

Si toda la información cumple con las condiciones anteriores, la aplicación emite el mensaje informativo:

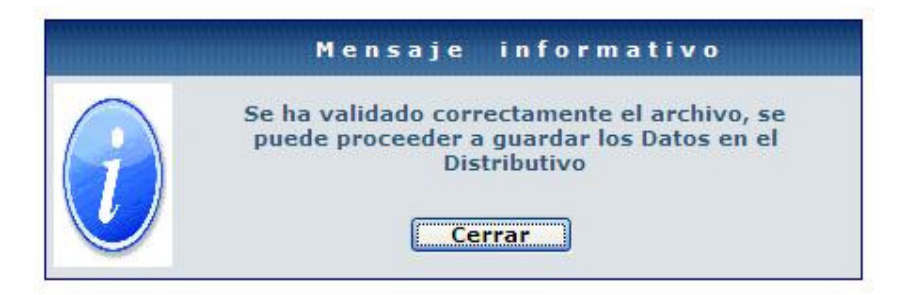

Presionamos el botón Cerrar y retornamos al formulario anterior, en que se visualizará, a más del visto en la columna R otro visto en la columna V de Datos Académicos. (Ilustración 23)

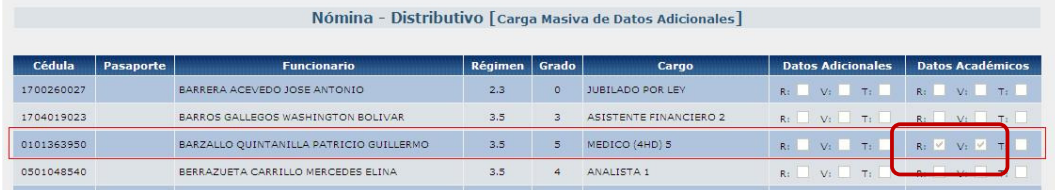

Ilustración 23

Y como paso final, continuaremos con el numeral 3.

Si existen errores en la validación, se desplegara el mensaje de Ayuda:

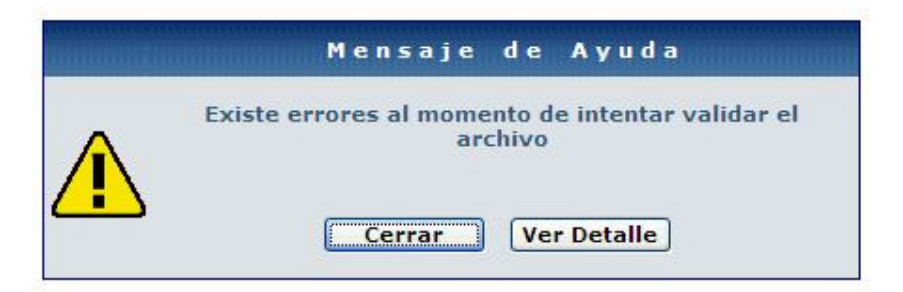

Al presionar el botón Ver Detalle, observaremos la siguiente pantalla de "Detalle del Error"

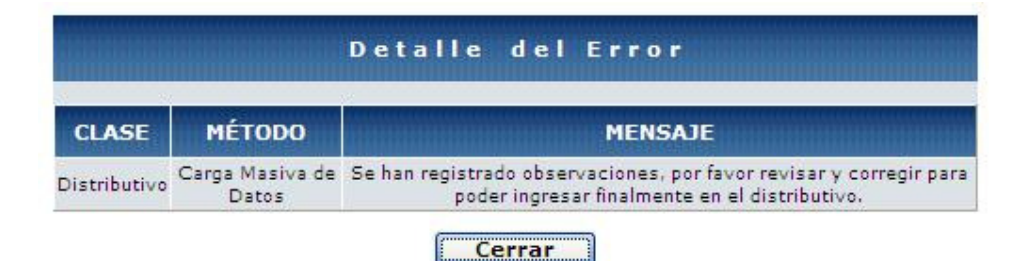

#### Ilustración 24

En la pantalla de "Detalle de Error", en la columna Mensaje (Ilustración 24), describe la

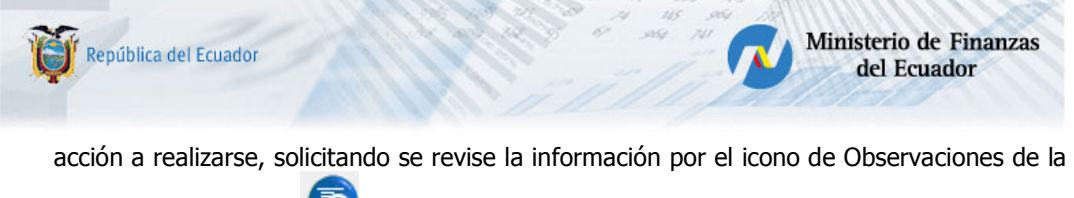

barra de herramientas

Al realizar esta acción, se presenta el formulario, en el cual se describe al servidor público y el error que contiene. (Ilustración 25)

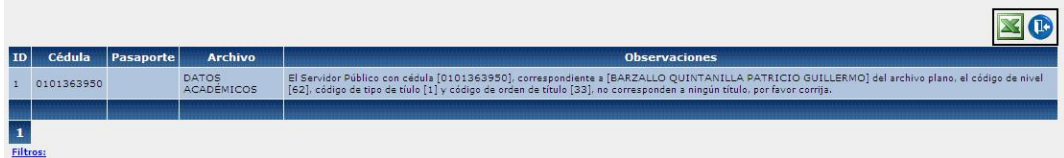

#### Ilustración 25

Se corrige estos errores tomando en cuenta lo establecido en la columna Validación de la Tabla 6 y, se procederá a realizar nuevamente el procedimiento desde el paso 1.2.

# 3. GUARDAR ARCHIVO.

Para realizar este proceso, los datos de los registros que constan en el archivo plano deben estar validados, es decir, deben constar los vistos en las columnas R y V en Datos Adicionales y/o Datos Académicos.

# 3.1 Guardar Datos Adicionales.

3.1.1 Se utiliza el bloque de "Carga de Datos", marcando el círculo de selección única "Datos Adicionales" (Ilustración 26)

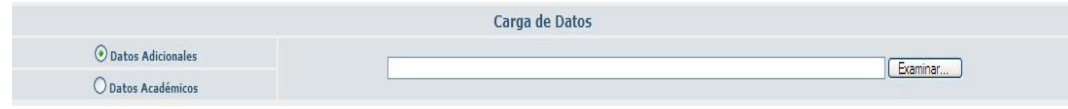

# Ilustración 26

3.1.2 Se presiona el icono Guardar archivo; procediendo a guardar la información en la base de datos, desplegando el mensaje:

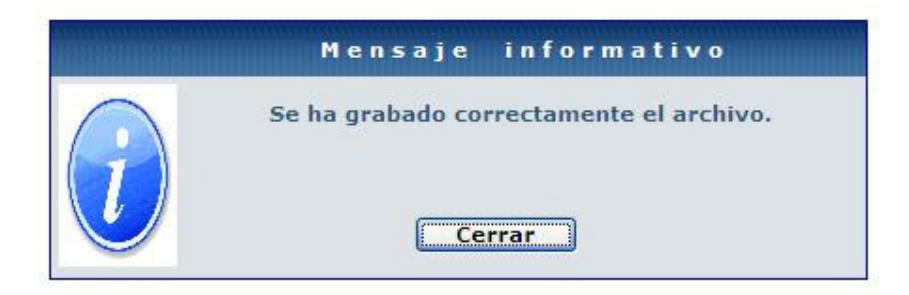

Al presionar el botón Cerrar, retornamos al anterior formulario en el que se refleja el visto en la columna T de Datos Adicionales y las Columnas R y V están sin vistos en los registros que corresponden a los servidores públicos que constan en el archivo plano cargado. (Ilustración 27)

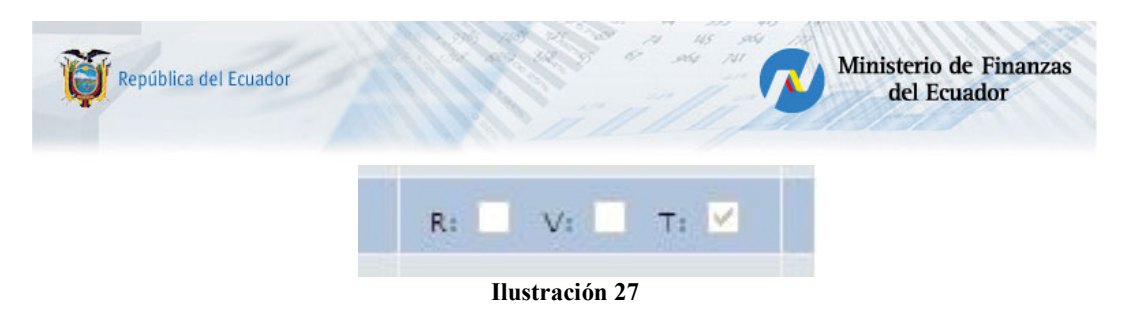

# 3.2 Guardar Datos Académicos

3.2.1 Se utiliza el bloque de "Carga de Datos", marcando el círculo de selección única "Datos Académicos" (Ilustración 28)

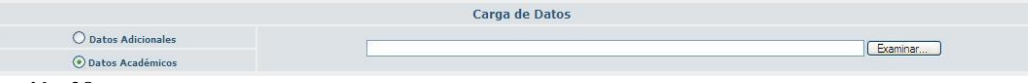

# Ilustración 28

3.2.2 Se presiona el icono Guardar archivo; se procede a guardar la información en la base de datos, desplegando el mensaje:

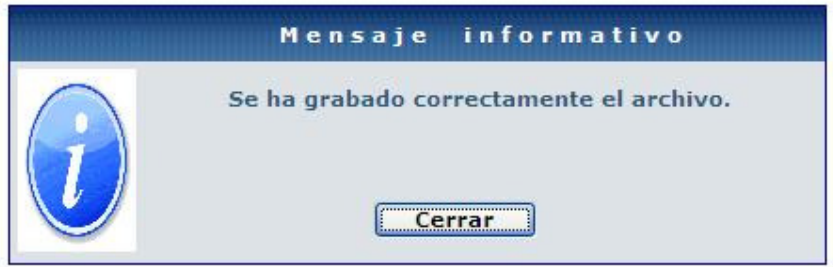

Al presionar el botón Cerrar, retornamos al anterior formulario en el que se refleja el visto en la columna T de Datos Académicos y las Columnas R y V están sin vistos en los registros que corresponden a los servidores públicos que constan en el archivo plano cargado. (Ilustración 29)

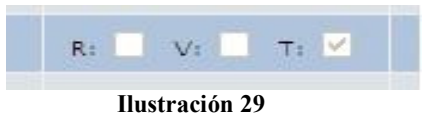

# 4. EXPORTAR A EXCEL

Se presiona el icono Exportar a Excel; procediendo a desplegar el mensaje:

Desea abrir o guardar este archivo? (Ilustración 30), presentándose tres botones de acción:

- Abrir: Abre el Excel y permite trabajar con los datos en la hoja.
	- Guardar: Graba el archivo en la ubicación seleccionada en el PC.
- Cancelar: No realiza ninguna acción, retornando a la sesión anterior.

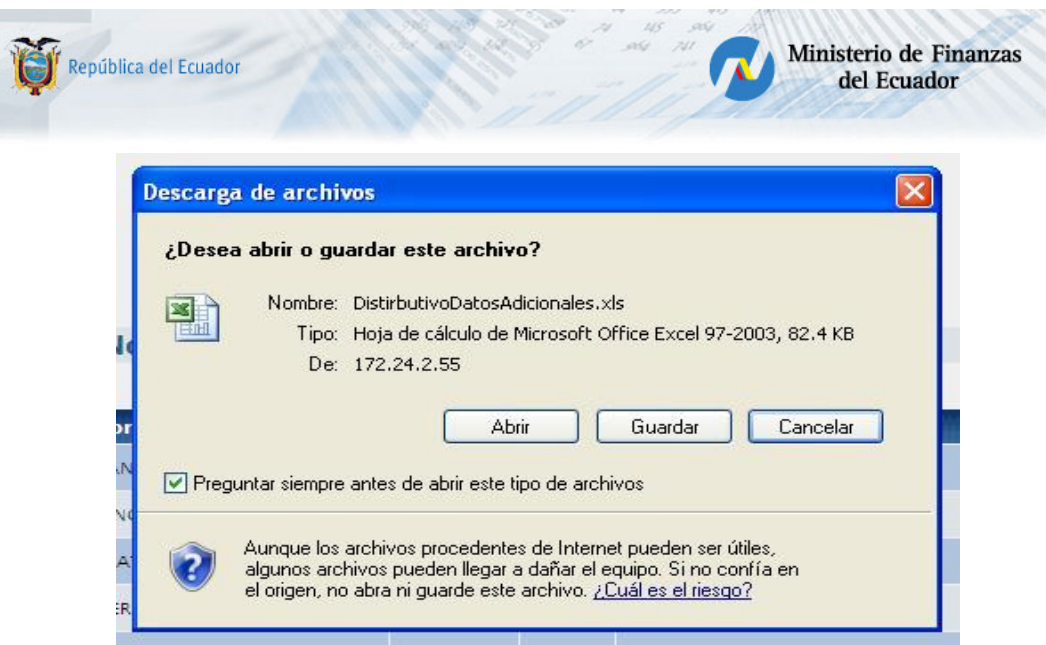

Ilustración 30

Si presiona el Botón Abrir, se ejecutora la herramienta Excel, permitiendo trabajar con esta información para filtrar y realizar consultas, etc. El formato de salida es:

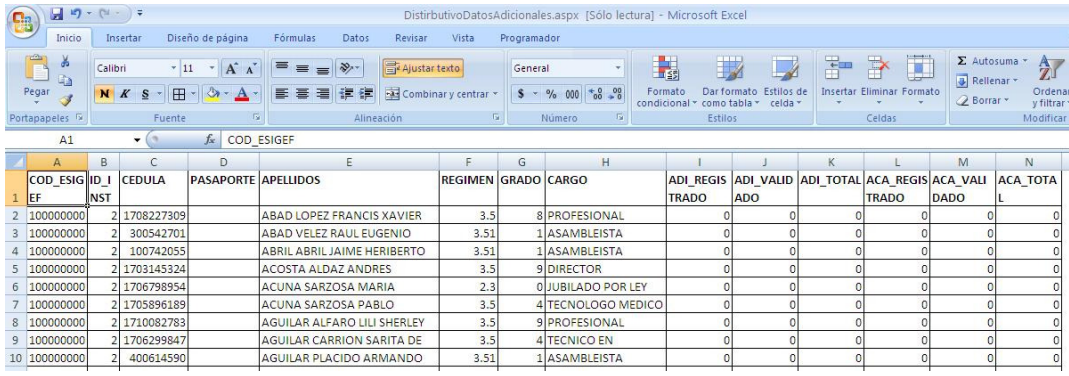

- COD\_ESIGEF: Código de la Entidad.
- ID\_INST: Código de la Institución en la aplicación SIPREM.
- CEDULA: No. de cédula de ciudadanía del servidor público.
- PASAPORTE: No. de pasaporte del servidor público.
- REGIMEN: Régimen al que pertenece el servidor público.
- GRADO: Código del grado del puesto que ocupa el servidor público.
- CARGO: Descripción del puesto que ocupa el servidor público.
- ADI\_REGISTRADO corresponde a la columna R de Datos Adicionales, el valor 1 en esta columna corresponde al visto en la aplicación.
- ADI\_VALIDADO corresponde a la columna V de Datos Adicionales, el valor 1 en esta columna corresponde al visto en la aplicación.
- ADI\_TOTAL corresponde a la columna T de Datos Adicionales, el valor 1 en esta columna corresponde al visto en la aplicación.
- ACA\_REGISTRADO corresponde a la columna R de Datos Académicos, el valor 1 en esta columna corresponde al visto en la aplicación.
- ACA\_VALIDADO corresponde a la columna V de Datos Académicos, el valor 1 en esta columna corresponde al visto en la aplicación.
- ACA\_TOTAL corresponde a la columna T de Datos Académicos, el valor 1 en esta columna corresponde al visto en la aplicación.

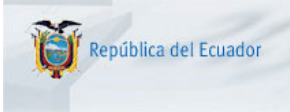

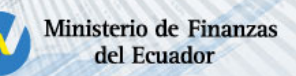

Si deseamos conocer los servidores públicos que hemos realizado el proceso de carga en su totalidad, filtraremos la información por la columna ADI\_TOTAL que contengan el valor 1 o por la columna ACA\_TOTAL que contengan el valor 1.

# 5. CONSULTAR OBSERVACIONES.

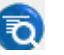

Este icono permite visualizar los mensajes de los errores que se presentan en el proceso de carga y validación de los datos de Datos Adicionales y Datos Académicos, como ya lo hemos mencionado en este instructivo.

#### RECOMENDACIONES

Se debe tomar en cuenta que la actualización de esta información se la puede realizar en línea a través de la opción de Distributivo / Datos Adicionales.

Los diferentes Catálogos para la codificación de esta información, se encuentran ubicadas en el portal del Ministerio de Finanzas (http://www.finanzas.gob.ec - Bloque Información Destacada / Catálogos de Carga Masiva de Datos Adicionales para la aplicación e SIPREN), en caso de no existir algún puesto Institucional o título académico, comunicarse con la Subsecretaría de Presupuestos, Dirección de Remuneraciones, para su creación.

Catalogo\_puesto\_institucional.XLS: Hoja de Excel, que contiene los diferentes puestos Institucionales por régimen Laboral.

Catalogo titulo academico.XLS: Hoja de Excel, que contiene los diferentes títulos académicos por niveles de educación.